## **EM PATRIOT PORTAL**

Instructions on how to access student accounts can be found on the Campus Technology website, https://www.fmarion.edu/campustech/, in a section titled Student Log-in Information.

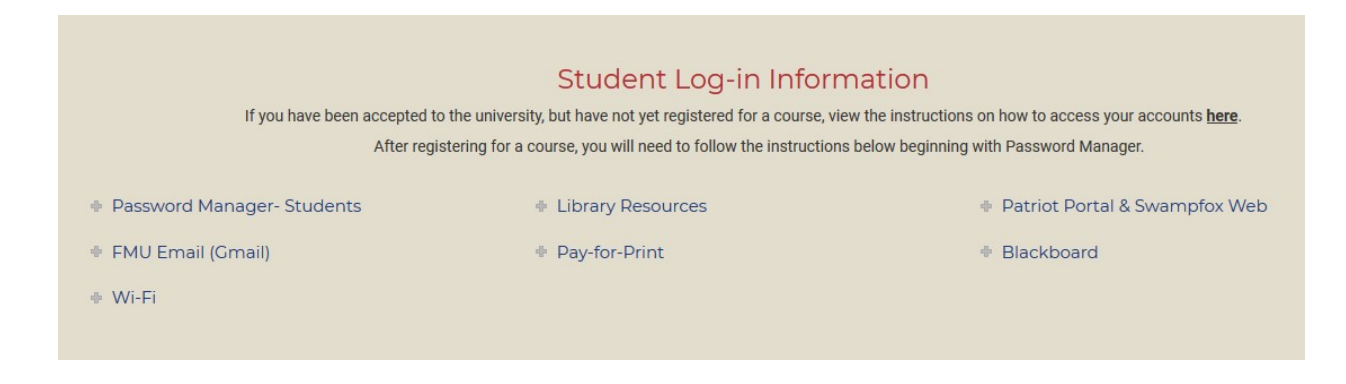

Clicking on any of these accounts will give you additional information about them. The Password Manager initializes your log in password for the Patriot Portal.

In order to access the Patriot Portal, the Password Manager process needs to be completed first. The password manager can be accessed by clicking the link found on the Campus Technology website, or by browsing to https://recoverystudent.fmarion.edu/passwordmanager/.

You are already enrolled in the Password Manager, so just click "Reset Password."

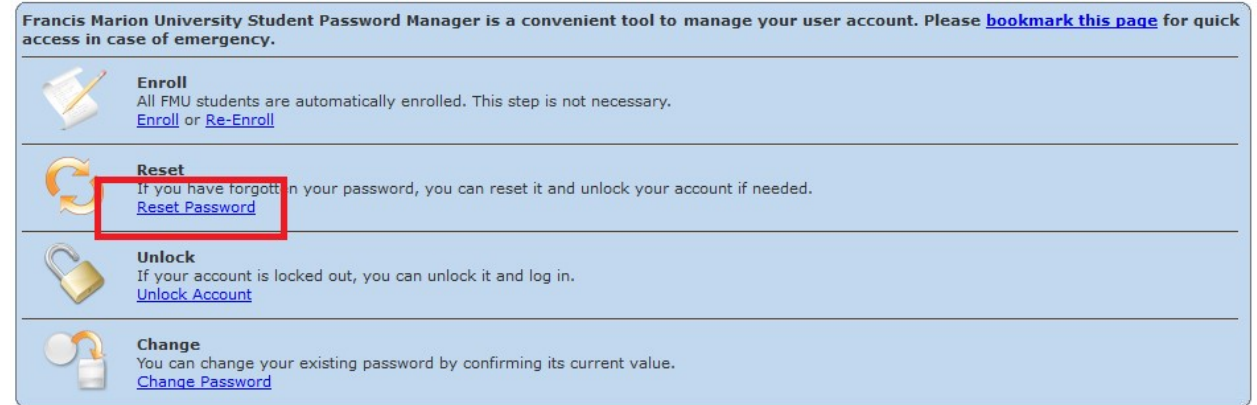

Here, you will be prompted for your username. Your username is one of the following:

- If your student ID looks like this 000085564, your username will be: First initial + full last name + last four digits of FMU Student ID number (example username: mjohnston5643)
- $\bullet$  If you student ID looks like this 0256789, then your username is your full first name + "." + your full last name (ex: Michael.Johnston)

Next, you will be asked two of the following questions.

- What are the last five digits of your Social Security Number?
- What is your birthday? (Enter your birthday using the following format: MMDDYYYY do not include any slashes: "/")
- What is your Student ID number?
	- o If your student ID number is a five digit number such as 00008#### then put four "0"s in front of it.
	- $\circ$  If you student ID number is a six digit number such as 02##### then put one "0" in front of the number.

The next step will be to create the password that you will use to access the Patriot Portal.

- Your password needs to be 8-20 characters long.
- Your password must have at least one Capital letter and at least one number.
- If you receive a "completed with errors" message, ensure that the above requirements have been met.

This process needs to be completed once every 4 months for security.